TerraTec

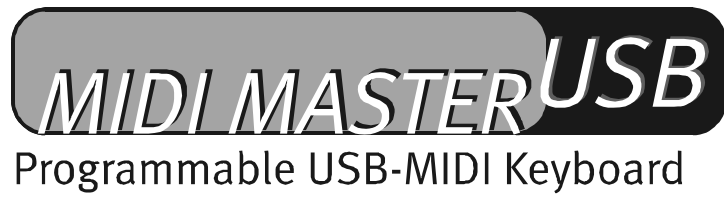

Deutsches Handbuch

Stand: 08.05.02

CE - Erklärung

Wir:

TerraTec Electronic GmbH · Herrenpfad 38 · D-41334 Nettetal

erklären hiermit, dass das Produkt:

MIDI Master USB

auf das sich diese Erklärung bezieht, mit den folgenden Normen bzw. normativen Dokumenten überein-stimmt:

EN 55022 : 1998

EN 55024 : 1998

EN 61000-3-2 : 2000

EN 61000-3-3 : 1995

Folgende Betriebsbedingungen und Einsatzumgebungen sind vorauszusetzen:

Wohnbereich, Geschäfts- und Gewerbebereiche sowie Kleinbetriebe

Dieser Erklärung liegt zugrunde:

Prüfbericht(e) des EMV-Prüflaboratorium

H. Oles

TerraTec® ProMedia, SoundSystem Gold, SoundSystem Maestro, SoundSystem Base1, SoundSystem DMX, Sound-SystemDMX XFire 1024, AudioSystem EWS®64, AudioSystem EWS88, AudioSystem EWX 24/96, XLerate, XLerate Pro, Base2PCI, TerraTec 128iPCI, TerraTec 512i digital, TerraTV+, TerraTV Radio+, TerraTValue, VideoSystem Cameo 600 DV, WaveSystem, TerraCAM USB, TerraCAM USB Pro, TerraCAM iLook, m3po, Phono PreAmp, MIDI Smart und MIDI Master Pro sind Warenzeichen der Firma TerraTec® Electronic GmbH Nettetal.

Die in dieser Dokumentation erwähnten Soft- und Hardwarebezeichnungen sind in den meisten Fällen auch eingetragene Warenzeichen und unterliegen als solche den gesetzlichen Bestimmungen.

©TerraTec® Electronic GmbH, 1994-2002. Alle Rechte vorbehalten (08.05.02).

Alle Texte und Abbildungen wurden mit größter Sorgfalt erarbeitet. Die TerraTec Electronic GmbH und ihre Autoren können jedoch für eventuell verbliebene fehlerhafte Angaben und deren Folgen weder eine juristische noch irgendeine Haftung übernehmen. Technische Änderungen vorbehalten.

Alle Texte der vorliegenden Dokumentation sind urheberrechtlich geschützt. Alle Rechte vorbehalten. Kein Teil dieser Dokumentation darf ohne schriftliche Genehmigung der Autoren in irgendeiner Form durch Fotokopie, Mikrofilm oder andere Verfahren reproduziert oder in eine für Computer verwendbare Sprache/Form übertragen werden. Auch die Rechte der Wiedergabe durch Vortrag, Funk und Fernsehen sind vorbehalten.

### Inhalt

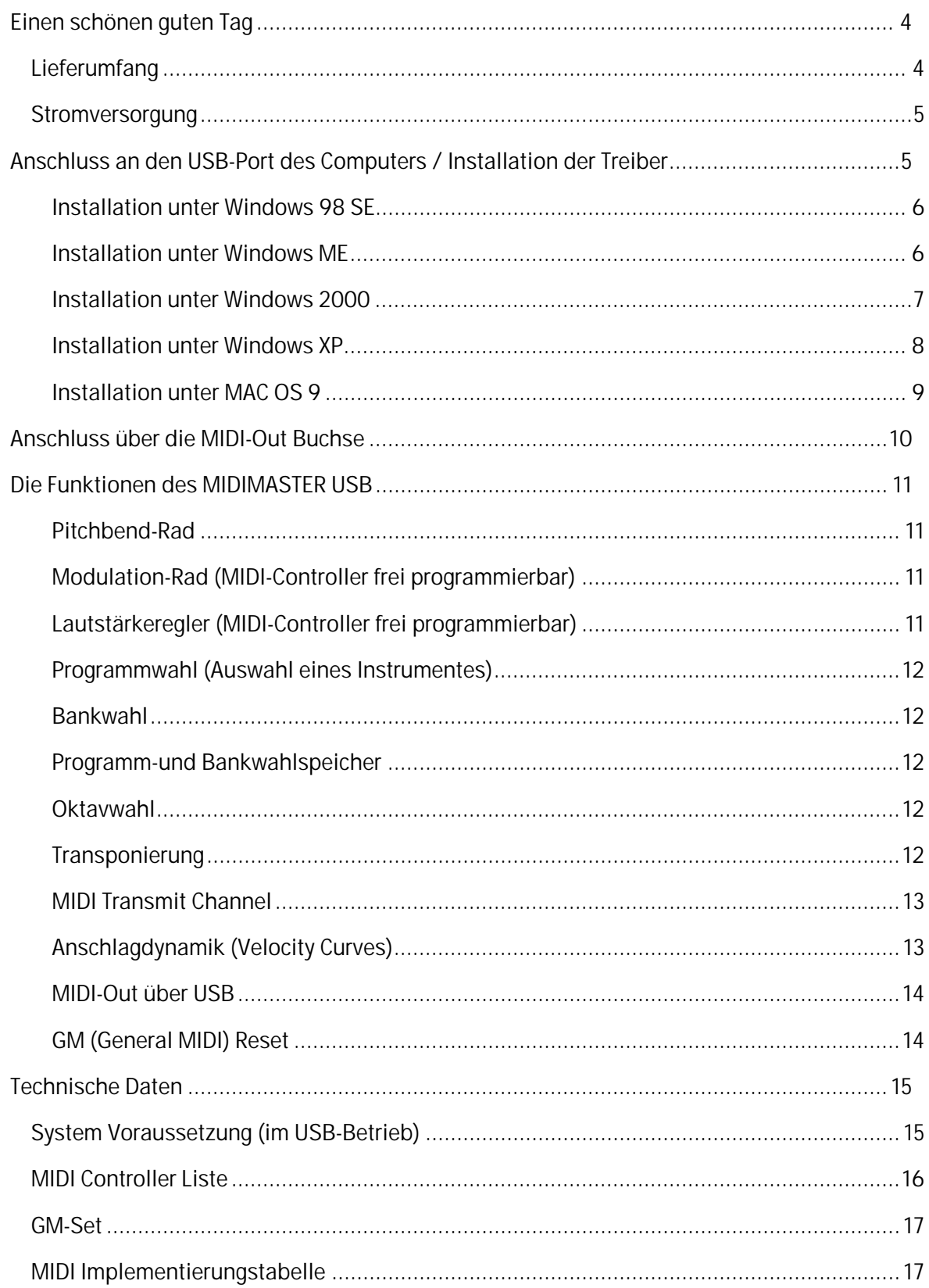

# *Einen schönen guten Tag*

<span id="page-3-0"></span>Wir freuen uns, dass auch Sie ein Produkt von TerraTec gewählt haben und gratulieren Ihnen zu dieser Entscheidung. Wir sind überzeugt, dass Ihnen unser Produkt in den nächsten Jahren viele nützliche Dienste erweisen und vor allem eine Menge Spass bereiten wird.

Ein exzellent spielbares, anschlagdynamisches 49-Tasten-Keyboard, Pitch- und Modulations-Rad, eine helle LED-Anzeige und ergonomisch angebrachte Control-Slider und Funktionstasten machen das MIDI MASTER USB zur musikalischen Schaltzentrale im Heim- oder Projektstudio. Die vielen sinnvollen Details wie frei mit MIDI-Controler-Befehlen belegbare Regler, einstellbare Kurven für die Anschlagempfindlichkeit, MIDI-Reset- und Oktav-Schalter, sowie ein numerisches 10er-Tastenfeld sind professionelle Features, die Sie garantiert schnell nicht mehr missen wollen.

Das vorliegende Handbuch beschreibt Ihnen das MIDIMASTER USB Keyboard und den richtigen Umgang mit diesem in aller Ausführlichkeit.

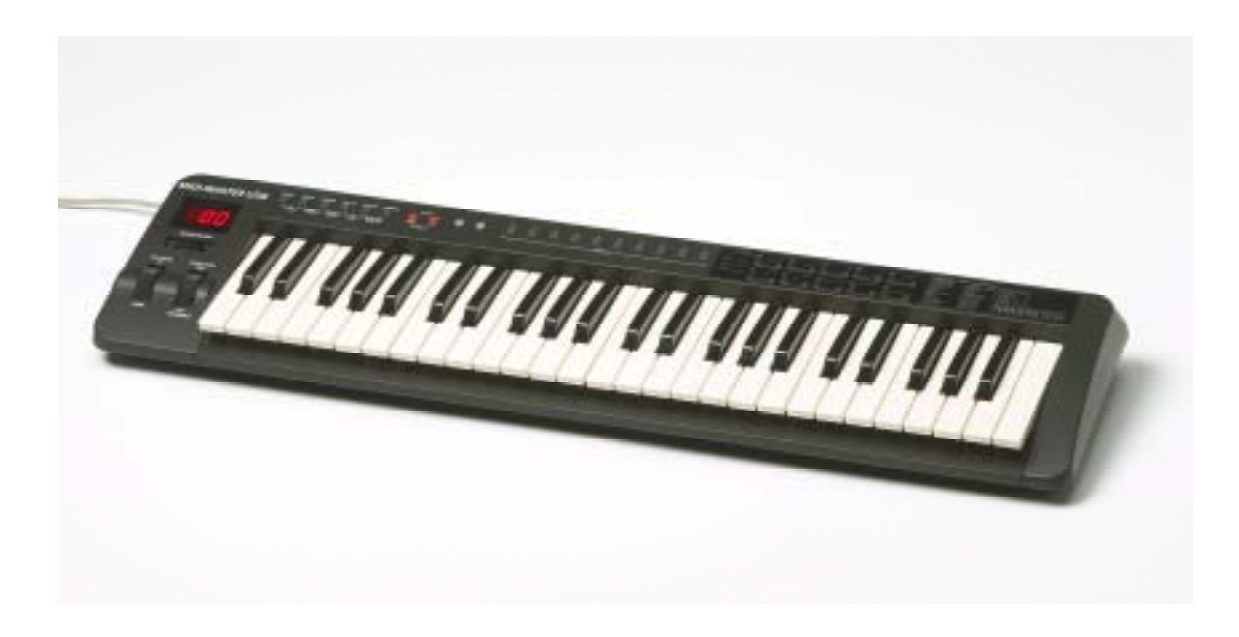

## <span id="page-3-1"></span>*Lieferumfang*

Der Lieferumfang des MIDIMASTER USB umfasst:

- 1. Das MIDIMASTER USB Keyboards (MK-249)
- 2. Handbuch
- 3. 3 Meter USB Verbindungskabel (Type A Type B)
- 4. Service Begleitschein
- 5. TerraTec Registrierungskarte
- 6. Installations- und Treiber CD

## <span id="page-4-0"></span>*Stromversorgung*

Es bestehen verschiedene Möglichkeiten der Stromversorgung. Üblicherweise werden Sie das Keyboard an den USB Port Ihres Computers anschliessen. In diesem Fall bezieht das MIDIMASTER USB die Betriebsspannung praktischerweise direkt vom USB Port (bus-powered). Falls Ihr Computer über keinen USB-Anschluss verfügt, oder wenn Sie das Keyboard nur über die MIDI-Out Buchse mit externen MIDI-Geräten verbinden möchten, kann die Stromversorgung auch über ein optionales Netzteil erfolgen (+9 Volt DC, nicht im Lieferumfang enthalten).

## <span id="page-4-1"></span>*Anschluss an den USB-Port des Computers / Installation der Treiber*

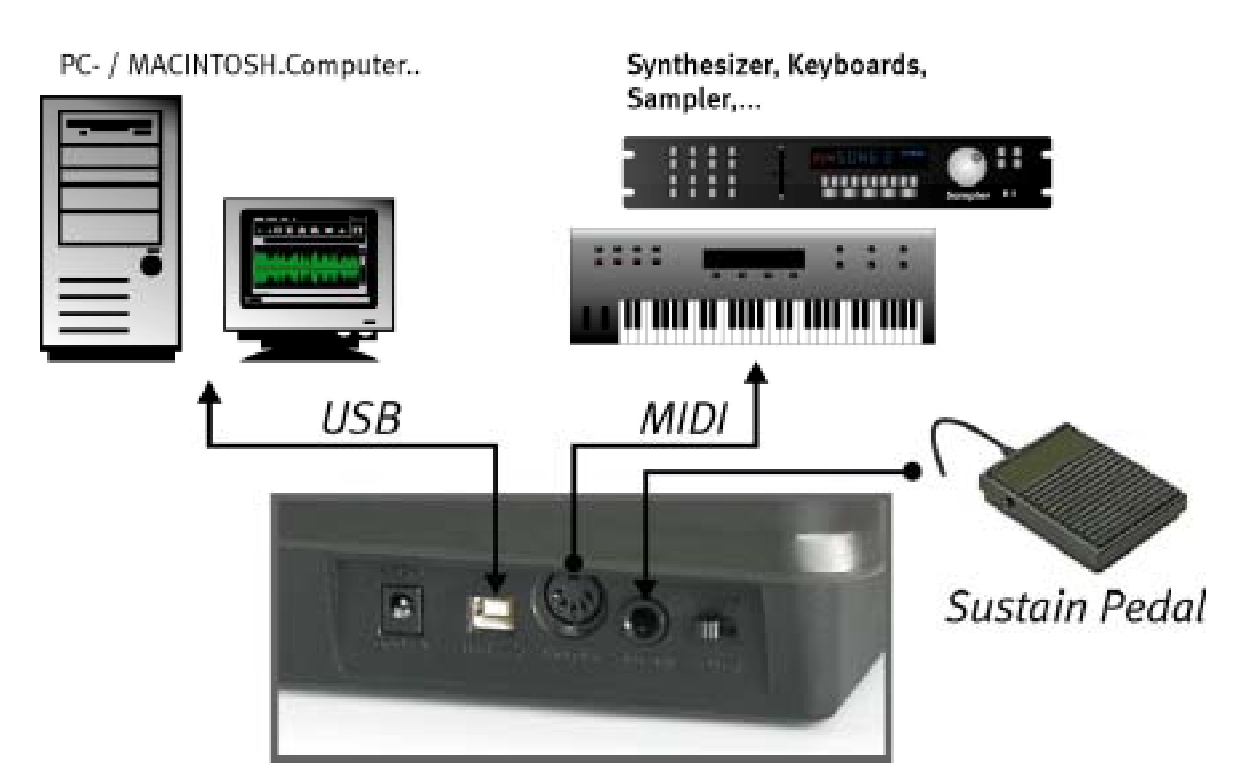

Falls Ihr Computer über eine USB Schnittstelle verfügt, können Sie das Keyboard über das mitgelieferte USB Kabel mit dem Computer verbinden. Dieses Kabel besitzt das USB Symbol auf beiden Steckern. Stecken Sie bei eingeschaltetem Rechner den flachen Stecker (A Typ) in den Computer und den eher quadratischen Stecker (B Typ) in die USB –Buchse des Keyboards. Schalten Sie nun das Keyboard ein und das rote LED Display beginnt zu leuchten.

Sie werden jetzt durch die Installation von zwei Treibern geführt, welche zum Betrieb des MIDIMASTER USB am PC oder MAC erforderlich sind.

#### <span id="page-5-0"></span>**Installation unter Windows 98 SE**

Stellen Sie sicher, dass sich die MIDIMASTER USB Treiber CD in Ihrem CD-ROM Laufwerk befindet.

- $\bullet$  Nach dem ersten Einschalten des Keyboards erscheint der Hinweis, dass der Hardware-Assistent eine neue Hardwarekomponente gefunden hat.
- $\bullet$ Starten Sie nun die Suche nach einem passenden Treiber mit "Weiter".
- Anschliessend wählen Sie das "Suchen nach dem besten Treiber für das Gerät" und klicken Sie erneut auf "Weiter".
- $\bullet$  Geben Sie im nächsten Fenster die Position des Treibers an <CD>:\driver\pc\terratecUSBb und bestätigen sie abermals mit "Weiter".
- Im nächsten Fenster erscheint der Hinweis, dass der "TerraTec MIDIMASTER USB" Treiber gesucht wird.
- Windows meldet nun, dass der Treiber installiert wurde, bestätigen Sie nochmals mit "Fertig stellen".
- Jetzt wird automatisch erneut der Hardware-Assistent gestartet, da nun die zweite Treiberkomponente installiert werden muss. Wiederholen Sie diese Installation exakt so wie oben beschrieben. Danach steht das MIDIMASTER USB Keyboard zur Verfügung.

#### <span id="page-5-1"></span>**Installation unter Windows ME**

Stellen Sie sicher, dass sich die MIDIMASTER USB Treiber CD in Ihrem CD-ROM Laufwerk befindet.

- Nach dem ersten Einschalten des Keyboards erscheint der Hinweis, dass der Hardware-Assistent eine neue Hardwarekomponente gefunden hat.
- Anschliessend wählen Sie das "Suchen nach dem besten Treiber für das Gerät" und klicken auf "Weiter".
- Windows sucht nun selbstständig nach dem Treiber und installiert dien besten Treiber für das Gerät.
- Windows meldet nun, dass der Treiber installiert wurde, bestätigen Sie nochmals mit "Fertig stellen".
- Jetzt wird automatisch erneut der Hardware-Assistent gestartet, da nun die zweite Treiberkomponente installiert werden muss. Wiederholen Sie diese Installation exakt so wie oben beschrieben. Danach steht das MIDIMASTER USB Keyboard zur Verfügung

#### <span id="page-6-0"></span>**Installation unter Windows 2000**

Nach dem ersten Einschalten des Keyboards erscheint der Hinweis, dass der Hardware-Assistent ein neu angeschlossenes USB-Audiogerät erkannt hat. Automatisch wird nun der Windows-Standardtreiber installiert. Starten Sie anschliessend das System neu.

- Öffnen Sie den Windows Geräte-Manager (Start / Einstellungen / Systemsteuerung / System / Hardware / Geräte-Manager) und doppelklicken Sie auf das Element "USB-Audiogerät" (mit einem Ausrufezeichen versehen) und überprüfen Sie ob dieser Treiber dem MIDIMASTER USB Keyboard zugeordnet ist (MK-249 USB MIDI Keyboard).
- Wählen Sie das Register "Treiber" aus und klicken anschliessend auf "Treiber aktualisieren" worauf sich der Hardware-Update-Assistent öffnet. Zum Start klicken Sie auf "Weiter".
- Geben Sie "Alle bekannten Treiber für das Gerät in einer Liste anzeigen..." an und bestätigen Sie mir "Weiter"
- Klicken Sie auf "Datenträger" und geben Sie den Pfad zum Treiber ein <CD>:\DRIVER\PC\TERRATECUSBB .Nutzen Sie gegebenenfalls die Funktion "Durchsuchen".
- · Wählen Sie auf der nächsten Seite das entsprechende Element "TerraTec MIDI MASTER" und klicken Sie auf "Weiter".
- Der Hardware-Assistent meldet nun, dass die Installation der Software für dieses Gerät beendet wurde. Bestätigen Sie mit "Fertig stellen".
- Nun meldet automatisch der Hardware-Assistent, dass eine weitere unbekannte Hardwarekomponente gefunden wurde. Wählen Sie jetzt "Nach einem passenden Treiber für das Gerät suchen..." und bestätigen mit einem Klick auf "Weiter".
- Wählen Sie "Andere Quelle angeben". Geben Sie hier wieder den Pfad auf der CD an: <CD>:\DRIVER\PC\TERRATECUSBB und bestätigen Sie mit "Weiter".
- Wenn die Meldung "Die Software, die Sie jetzt installieren möchten, enthält keine digitale Signatur..." eingeblendet wird, klicken Sie bitte auf "Installation fortsetzen".
- -Nachdem die zweite Treiberkomponente installiert wurde, bestätigen Sie mit "Fertig stellen".

Danach steht das MIDIMASTER USB Keyboard zur Verfügung.

#### <span id="page-7-0"></span>**Installation unter Windows XP**

Nach dem ersten Einschalten des Keyboards erscheint der Hinweis, dass der Hardware-Assistent ein neu angeschlossenes USB-Audiogerät erkannt hat. Automatisch wird nun der Windows-Standardtreiber installiert. Mit Hilfe dieses Treibers lässt sich das Keyboard jetzt bereits einsetzen. Wir empfehlen allerdings die Verwendung des speziellen MIDIMASTER USB Treibers, welcher sich auf der Produkt-CD befindet. Dieser Treiber unterstützt besser z.B. den evtl. späteren Einsatz von mehreren MIDI/USB-Audiogeräten und darüber hinaus werden Treiber (TerraTec MIDI MASTER USB) und die Keyboardgeräte (MK-249 USB MIDI IN/OUT) innerhalb der eingesetzten Softwareapplikation gleich richtig bezeichnet dargestellt.

Zur Neuinstallation gehen Sie wie folgt vor:

- $\bullet$  Öffnen Sie den Windows-Geräte-Manager (Start / Systemsteuerung / System / Hardware / Geräte-Manager)und klicken Sie auf das "+" Symbol neben "Audio-, Video und Gamecontroller".
- Doppelklicken Sie auf das Element "USB Audiogerät" und überprüfen Sie ob dieser Treiber dem MIDIMASTER USB Keyboard zugeordnet ist (MK-249 USB MIDI Keyboard).
- Wählen Sie das Register "Treiber" aus und klicken anschliessend auf "Treiber aktualisieren" worauf sich der Hardware-Update-Assistent öffnet.
- Geben Sie "Software von einer Liste oder bestimmten Quelle..." und bestätigen Sie mit "Weiter"
- $\bullet$  Auf der nächsten Seite wählen Sie " Nicht suchen, sondern den zu installierenden Treiber selbst wählen" und bestätigen mit einem Klick auf "Weiter".
- Klicken Sie auf "Datenträger" und geben Sie de Pfad zum Treiber ein <CD>:\DRIVER\PC\TERRATECUSBB. Nutzen Sie gegebenenfalls die Funktion "Durchsuchen".
- · Wählen Sie auf der nächsten Seite das entsprechende Element "TerraTec MIDI MASTER" und klicken Sie auf "Weiter".
- Wenn die Meldung "...hat den Windows XP Logo-Test nicht bestanden..." eingeblendet wird klicken Sie bitte auf "Installation fortsetzen".
- Der Hardware-Assistent meldet nun, dass die Installation der Software für dieses Gerät beendet wurde. Bestätigen Sie mit "Fertig stellen".
- $\bullet$  Nun meldet automatisch der Hardware-Assistent, dass eine weitere unbekannte Hardwarekomponente gefunden wurde. Wählen Sie erneut "Nicht suchen, sondern den zu installierenden Treiber selbst wählen" und bestätigen mit einem Klick auf "Weiter".
- Wählen Sie "Diese Quelle nach dem zutreffenden Treiber durchsuchen" und "Folgende Quelle ebenfalls durchsuchen". Geben Sie hier wieder den Pfad zum Treiber auf der CD an: <CD>:\DRIVER\PC\TERRATECUSBB und bestätigen Sie mit "Weiter".
- · Nachdem die zweite Treiberkomponente installiert wurde, bestätigen Sie mit "Fertig stellen".

Danach steht das MIDIMASTER USB Keyboard zur Verfügung.

#### <span id="page-8-0"></span>**Installation unter MAC OS 9**

Stellen Sie sicher, dass Ihr TerraTec USB MIDI-Keyboard nicht angeschlossen ist, bevor Sie mit der Installation der Treiber fortfahren. Falls Sie OMS nicht installiert haben, starten Sie zunächst das OMS Installationsprogramm (Sie finden dieses Programm im OMS-Ordner auf der Produkt-CD). Nachdem OMS installiert ist, installieren Sie die Mac USB Treiber für das Keyboard.

- Die SIT-Datei (Stuffit) enthält drei Dateien, die an zwei verschiedene Positionen im Systemordner kopiert werden müssen.
- Bitte kopieren Sie den "Terratec MIDI Driver" und den "Terratec MIDI Shim" in den Ordner "Extensions" innerhalb des Systemordners.
- Die dritte Datei mit dem Namen "Terratec OMS Driver" muss in den OMS-Ordner innerhalb des Systemordners kopiert werden.
- Starten Sie nach dem Kopieren der Dateien Ihren Macintosh erneut. Schließen Sie jetzt Ihr Keyboard an den USB Anschluss Ihres Macintosh an. Verwenden Sie hierzu das richtige USB Kabel, so dass die neuen Treiber geladen werden.
- Starten Sie das OMS Setup-Programm und wählen Sie "Neue Studio-Konfiguration" aus. Das Programm sucht nach den Treibern und sobald die Treiber gefunden wurden, wird eine Studio-Konfiguration erstellt. Speichern Sie diese Konfiguration und aktivieren Sie diese als aktuelle Konfiguration.

# <span id="page-9-0"></span>*Anschluss über die MIDI-Out Buchse*

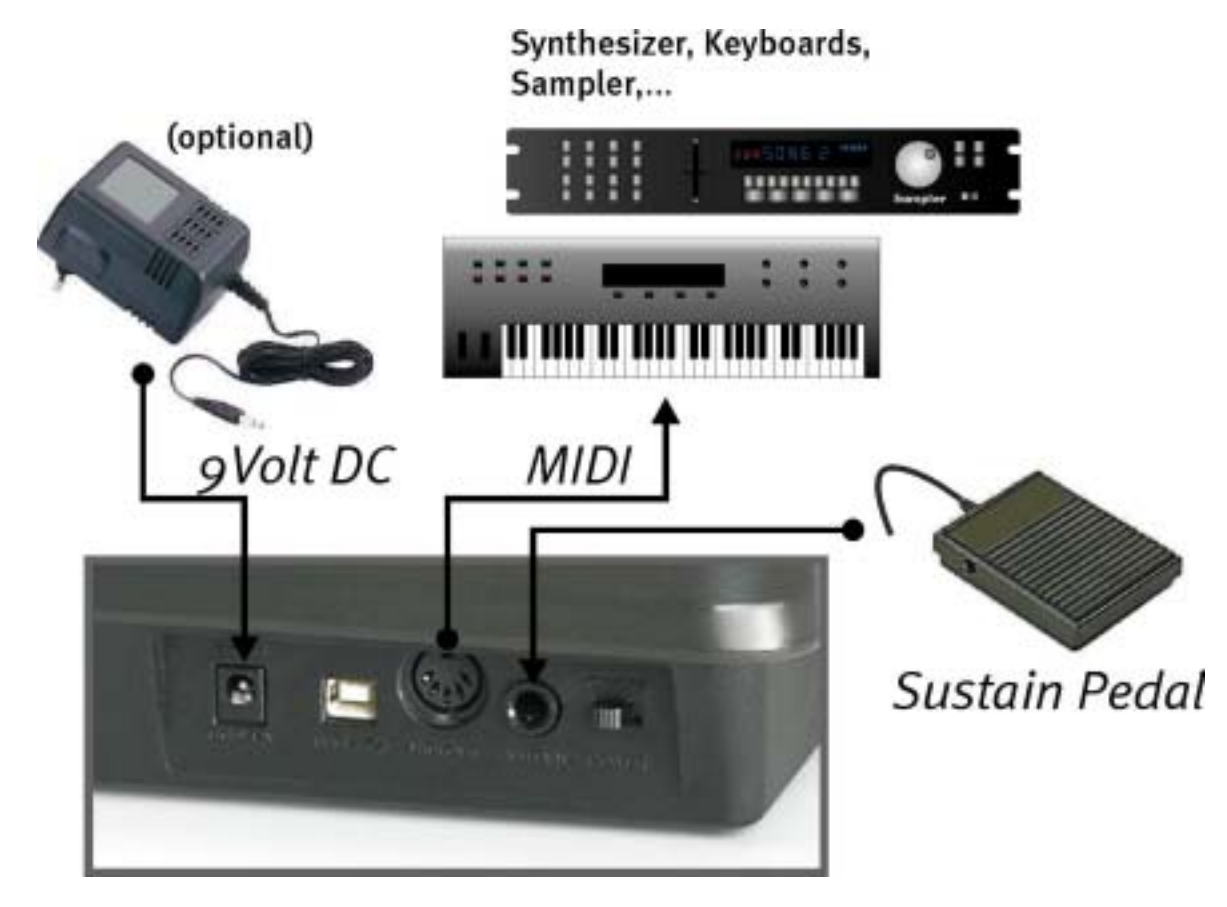

# <span id="page-10-0"></span>*Die Funktionen des MIDIMASTER USB*

Bitte beachten Sie: werden mehr als 5 Sekunden keine Tasten gedrückt, wird jedes Eingabemenü automatisch wieder verlassen und die LED-Anzeige zeigt die zuletzt gewählte Programmwahlnummer. Geben Sie nicht definierte, bzw. ungültige Werte ein, bleiben die zuletzt gültigen Einstellung erhalten.

### <span id="page-10-1"></span>**Pitchbend-Rad**

Durch Bewegen dieses Rades werden MIDI Pitch Bend Befehle zum angeschlossenen Equipment gesendet. Dabei wird die Tonhöhe des angesprochenen Sounds nach oben, bzw. unten verändert. Das Maß der Tonhöhenveränderung kann dabei üblicherweise am Tonerzeuger selbst eingestellt werden.

### <span id="page-10-2"></span>**Modulation-Rad (MIDI-Controller frei programmierbar)**

Mit diesem Rad können Sie Ihrer Musik mit verschiedenen Effekten versehen. Dabei können Sie verschiedene Funktionen in Form von MIDI Controllern zuweisen. Um das Modulationsrad auf einen neuen Effekt einzustellen, drücken Sie gleichzeitig die beiden "Wheel Assign" Knöpfe (Memory und Program). Die LED Anzeige beginnt zu blinken und Sie können die Nummer des gewünschten MIDI Controllers über die Zifferntasten eingeben, oder benutzen Sie alternativ die beiden +/- Tasten um zu der gewünschten Nummer zu gelangen. Eine Liste aller gebräuchlichen MIDI Controller finden Sie auf Seite [16 \(MIDI Controller Liste\)](#page-15-0)

Als Vorgabe ist diese Spielhilfe als Modulationsrad programmiert.

#### <span id="page-10-3"></span>**Lautstärkeregler (MIDI-Controller frei programmierbar)**

Diesem Regler können Sie ebenfalls verschiedene Funktionen in Form von MIDI Controllern zuweisen. Um den Lautstärkeregler auf einen neuen Effekt einzustellen, drücken Sie gleichzeitig die beiden "Slider Assign" Knöpfe (Program und Bank LSB). Die LED Anzeige beginnt zu blinken und Sie können die Nummer des gewünschten MIDI Controllers über die Zifferntasten eingeben, oder benutzen Sie alternativ die beiden +/- Tasten um zu der gewünschten Nummer zu gelangen. Eine Liste aller gebräuchlichen MIDI Controller finden Sie auf Seite [16](#page-15-1) ([MIDI](#page-15-0)  [Controller Liste\)](#page-15-0)

Als Vorgabe ist diese Spielhilfe als Lautstärkeregler programmiert.

#### <span id="page-11-0"></span>**Programmwahl (Auswahl eines Instrumentes)**

Um eine an einem angeschlossenen Gerät (z.B. eine Soundkarte oder ein MIDI Expander) ein Instrument auszuwählen, drücken Sie den "Program" Knopf und die LED Anzeige beginnt zu blinken. Geben Sie nun die Nummer des gewünschten Instrumentes über die Zifferntasten eingeben, oder benutzen Sie alternativ die beiden +/- Tasten um zu der gewünschten Nummer zu gelangen. Eine Liste eines üblichen GM (General MIDI) Sets können Sie auf der Seite [17](#page-16-0)  ([GM-Set\)](#page-16-0) finden.

### <span id="page-11-1"></span>**Bankwahl**

Um eine an einem angeschlossenen Gerät (z.B. eine Soundkarte oder ein MIDI Expander) eine neue Instrumentenbank auszuwählen, können MSB und/oder LSB Meldungen gesendet werden.

Zum Senden der LSB Nummer drücken Sie den "BANK LSB" Knopf, worauf die LED Anzeige zu blinken beginnt. Geben Sie nun die Nummern des gewünschten Instrumentes über die Zifferntasten ein, oder benutzen Sie alternativ die beiden +/- Tasten um zu der gewünschten Nummer zu gelangen.

Zum Senden der MSB Nummer drücken Sie den "BANK MSB" Knopf, worauf die LED Anzeige zu blinken beginnt. Geben Sie nun die Nummer des gewünschten Instrumentes über die Zifferntasten ein, oder benutzen Sie alternativ die beiden +/- Tasten um zu der gewünschten Nummer zu gelangen.

### <span id="page-11-2"></span>**Programm-und Bankwahlspeicher**

Programm-und Bankwahlnummern (LSB / MSB) können im MIDIMASTER USB gespeichert werden und lassen sich anschliessend über die Zifferntasten (0-9) senden.

Wählen Sie eine Programm-, Bank-LSB- oder Bank MSB Nummer wie in den Kapiteln zuvor beschrieben. Drücken Sie nun den "Memory" Taster worauf die LED-Anzeige zu blinken beginnt. Drücken Sie nun auf die gewünschte Zifferntaste (0-9) worauf die zuvor gewählte Programm- und Bankwahlnummer immer gemeinsam einer Zifferntaste zugeordnet wird.

### <span id="page-11-3"></span>**Oktavwahl**

Die beiden "Octave" Taster (+/-) verschieben die Tonhöhe der Klaviatur jeweils um eine Oktave nach oben oder unten. Die LED Anzeige gibt Ihnen dabei die Höhe der Verschiebung an. Wenn beide "Octave" Taster gleichzeitig gedrückt werden, wird die Oktavenverschiebung auf den Standardwert zurückgesetzt.

### <span id="page-11-4"></span>**Transponierung**

Sie können das Keyboard in 12 Halbtonschritten transponieren. Drücken Sie hierzu den "Transpose" Knopf und die LED Anzeige beginnt zu blinken. Mit Hilfe der + und – Taster können Sie nun das Keyboard in Halbtonschritten transponieren, wobei auch hier die LED Anzeige den derzeit gültigen Wert anzeigt.

Wenn beide +/- Taster gleichzeitig gedrückt werden, wird die Transponierung auf den Standardwert zurückgesetzt. Nach dem Einschalten des MIDIMASTER USB ist die Transponierung immer auf den Standardwert zurückgesetzt.

### <span id="page-12-0"></span>**MIDI Transmit Channel**

Es gibt 16 verschiedene MIDI Kanäle auf denen das MIDIMASTER USB MIDI Daten übertragen kann. Bitte stellen Sie immer sicher, dass der Empfänger, z.B. Ihr externer MIDI Expander oder eine entsprechende Computersoftware, auf den gleichen Kanal eingestellt ist, oder evtl. auch grundsätzlich immer alle 16 Kanäle berücksichtigt. Geben Sie nun die Nummer des gewünschten MIDI Transmit Channels über die Zifferntasten ein, oder benutzen Sie alternativ die beiden +/- Tasten um zu der gewünschten Nummer zu gelangen.

Nach dem Einschalten ist der Kanal 1 eingestellt.

## <span id="page-12-1"></span>**Anschlagdynamik (Velocity Curves)**

Die Tastatur des MIDIMASTER USB ist anschlagdynamisch, d.h. es wird die Stärke des Tastatur-Anschlages gemessen und anschliessend an das externe MIDI Equipment gesendet. Da es einen direkten Zusammenhang zwischen Anschlagstärke und Tastenbeschleunigung gibt, spricht man auch von der "Velocity"- Messung.

Über den gesendeten Velocity-Controller kann z.B. ein angeschlossenes E-Piano aufgrund der Anschlagstärke entsprechend die Lautstärke des Tones steuern. Damit die Anschlagstärke an Ihre persönlichen Spielgewohnheiten optimal angepasst werden kann, bietet das MIDIMASTER USB 10 (0-9) verschiedene Anschlagscharakteristiken (Velocity Curves).

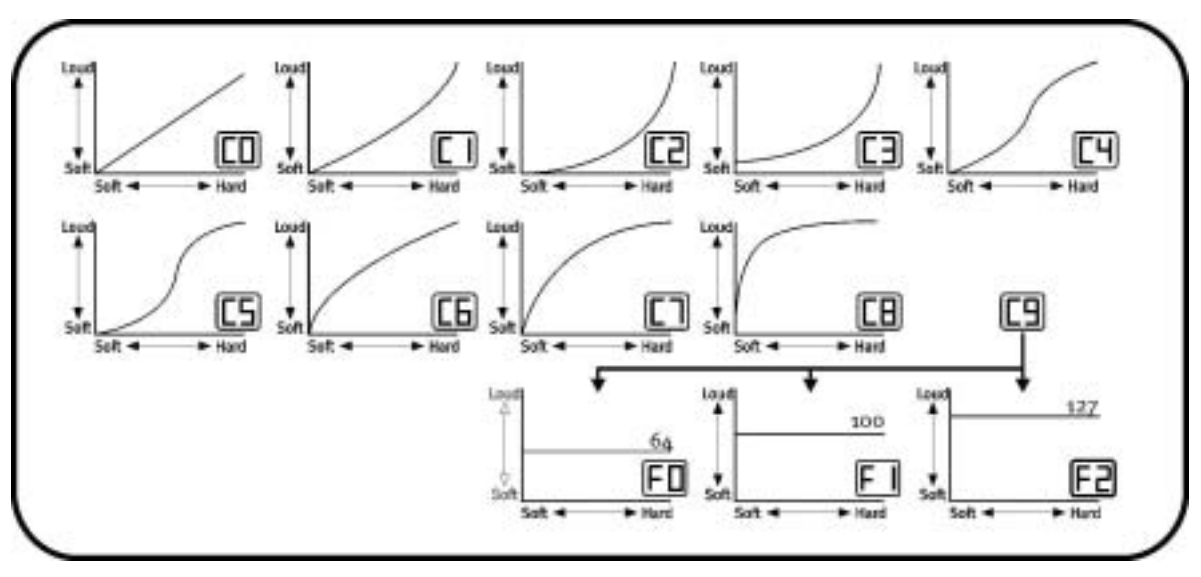

Drücken Sie gleichzeitig die Tasten "Wheel Assign" und "Channel" worauf die LED Anzeige blinkt und die derzeit eingestellte Kurve anzeigt wird. Geben Sie nun die Nummer der gewünschten Velocity-Kurve über die Zifferntasten ein, oder benutzen Sie alternativ die beiden +/- Tasten um zu der gewünschten Nummer zu gelangen. Darüber hinaus kann die Anschlagdynamik auch auf drei feste Werte (F0-F2) eingestellt werden, d.h. es wird immer der gleiche Velocity-Wert gesendet, unabhängig von der Anschlagstärke.

Dies macht z.B. Sinn beim Einspielen von Drum-Sounds.

#### <span id="page-13-0"></span>**MIDI-Out über USB**

Diese interessante Funktion erlaubt es, den MIDI Ausgang des Keyboards als Computer USB-MIDI Interface zu nutzen. Aktiviert, werden die vom Keyboard erzeugten MIDI Informationen nicht mehr über die MIDI-Out Buchse geleitet. Da der

USB-MIDI Treiber des MIDIMASTER USB auch Daten aus dem Rechner heraus leiten kann, werden diese, bei aktivierter "MIDI-Out über USB" Funktion, direkt an die MIDI-Out Buchse des Keyboards geleitet. So lässt sich das MIDIMASTER USB beispielsweise als Einspielkeyboard und gleichzeitig als MIDI Interface für weiteres externes Equipment einsetzen.

Zum Einschalten drücken Sie gleichzeitig die Tasten "Bank MSB" und "Transpose" gefolgt von der "+" Taste worauf die LED Anzeige "YES" anzeigt wird. Ausschalten lässt sich die Funktion durch erneutes Drücken der Tasten "Bank MSB" und "Transpose" gefolgt von der "-" Taste, worauf "NO" zur Bestätigung angezeigt wird.

#### <span id="page-13-1"></span>**GM (General MIDI) Reset**

Diese Funktion erlaubt das Senden von einem General MIDI Reset.

Drücken Sie gleichzeitig die Tasten "Bank LSB" und "Bank MSB" und halten diese für mindesten 2 Sekunden gedrückt.

# <span id="page-14-0"></span>*Technische Daten*

- -49 anschlagdynamische Tasten mit variabler Velocity
- -Pitch-Bend-Rad und Modulation-Rad (Controller zuweisbar)
- $\bullet$ Data-Entry Slider (horizontal, MIDI-Controller zuweisbar)
- -USB-MIDI-Out Interface
- $\bullet$ 3 x 7-Segment LED-Anzeige
- $\bullet$ Anschluss für optionales Sustain-(Halte-) Pedal
- $\bullet$ 10 nicht-flüchtige Speicherplätze
- $\bullet$ 13 wählbare Velocity Kurven
- $\bullet$ Integrierte DEMO Songs
- $\bullet$ Stromaufnahme (500 mA) via USB
- $\bullet$ Anschluss für optionales Netzteil (9V DC)
- $\bullet$ Transpose-Funktion (Transponierung)
- $\bullet$ Octave Up/Down Taster
- $\blacksquare$ +/- Taster
- -6 Funktionstaster
- -10 numerische Taster
- $\bullet$  USB MIDI-Treiber für Windows 98, SE, ME, Windows 2000 und XP, sowie Mac OS9 mit **OMS**
- $\bullet$ 3 Meter USB-Kabel
- Abmessung: 1205 x 205 x 84
- $\bullet$ Gewicht: 3,5 kg

## <span id="page-14-1"></span>*System Voraussetzung (im USB-Betrieb)*

- -Windows 98/98SE/ME/2000/XP
- -MAC OS9

# <span id="page-15-0"></span>*MIDI Controller Liste*

#### *STANDARD CONTROLLER NUMBERS*

<span id="page-15-1"></span>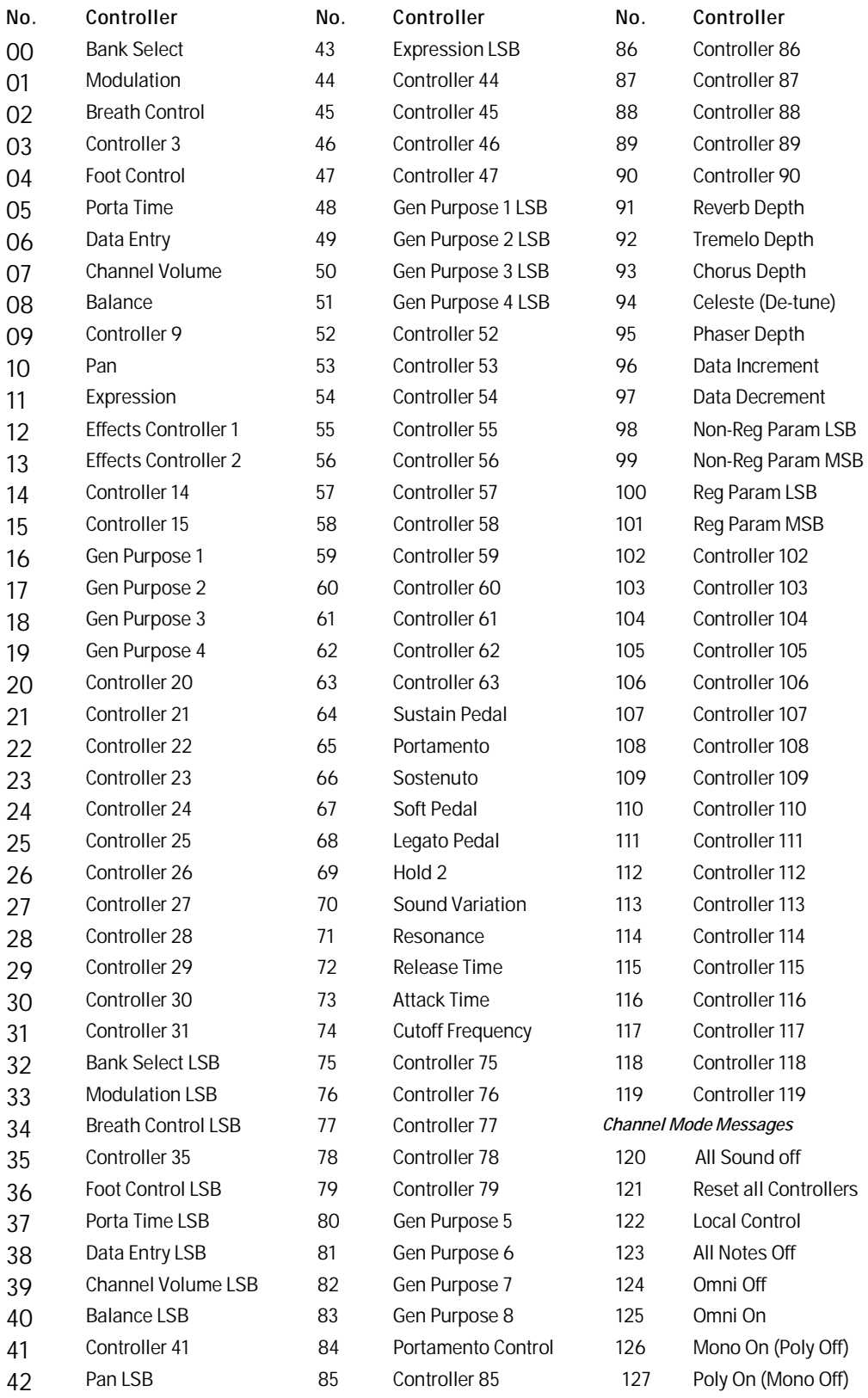

## <span id="page-16-0"></span>*GM-Set*

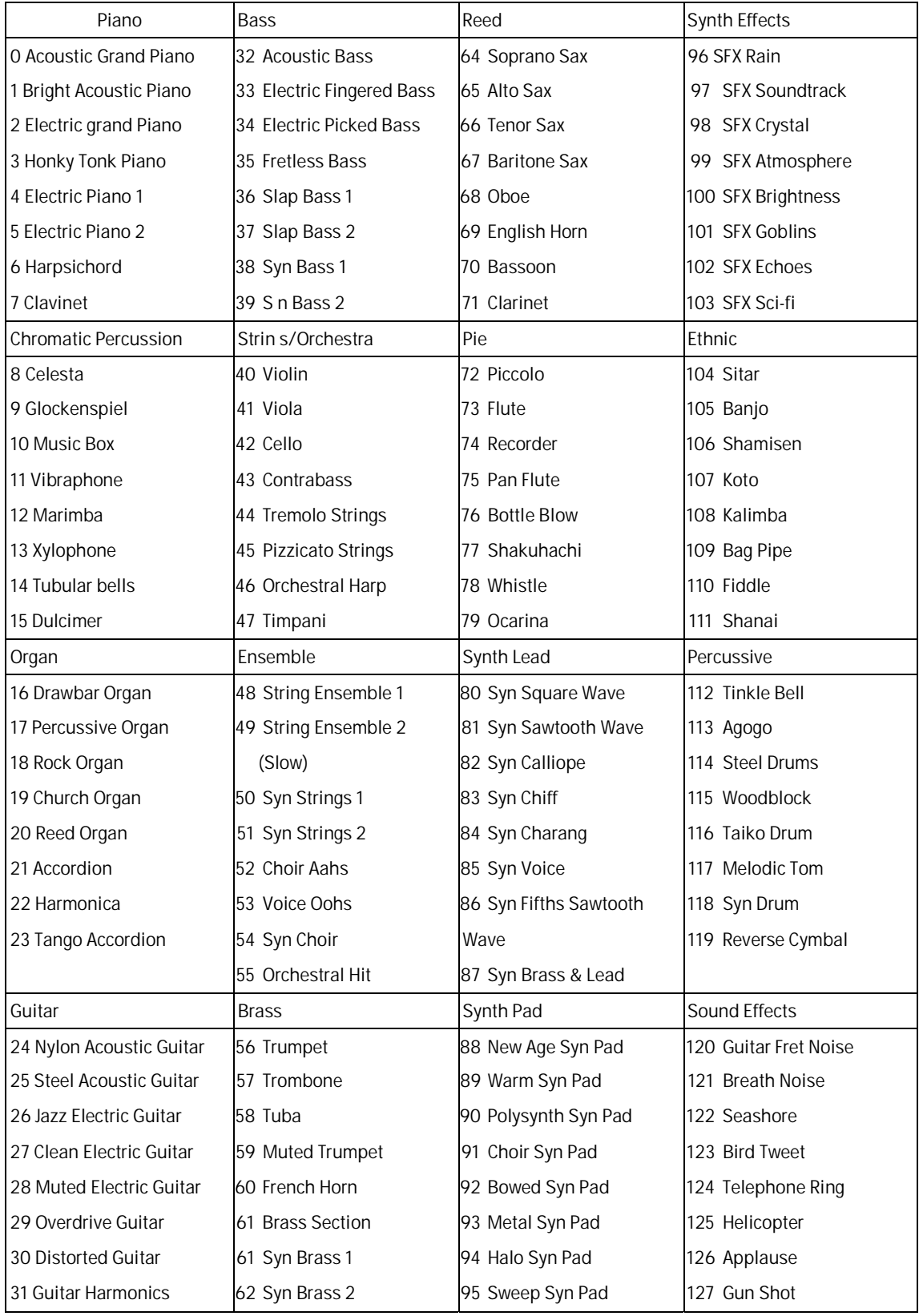

# *MIDI Implementierungstabelle*

<span id="page-17-0"></span>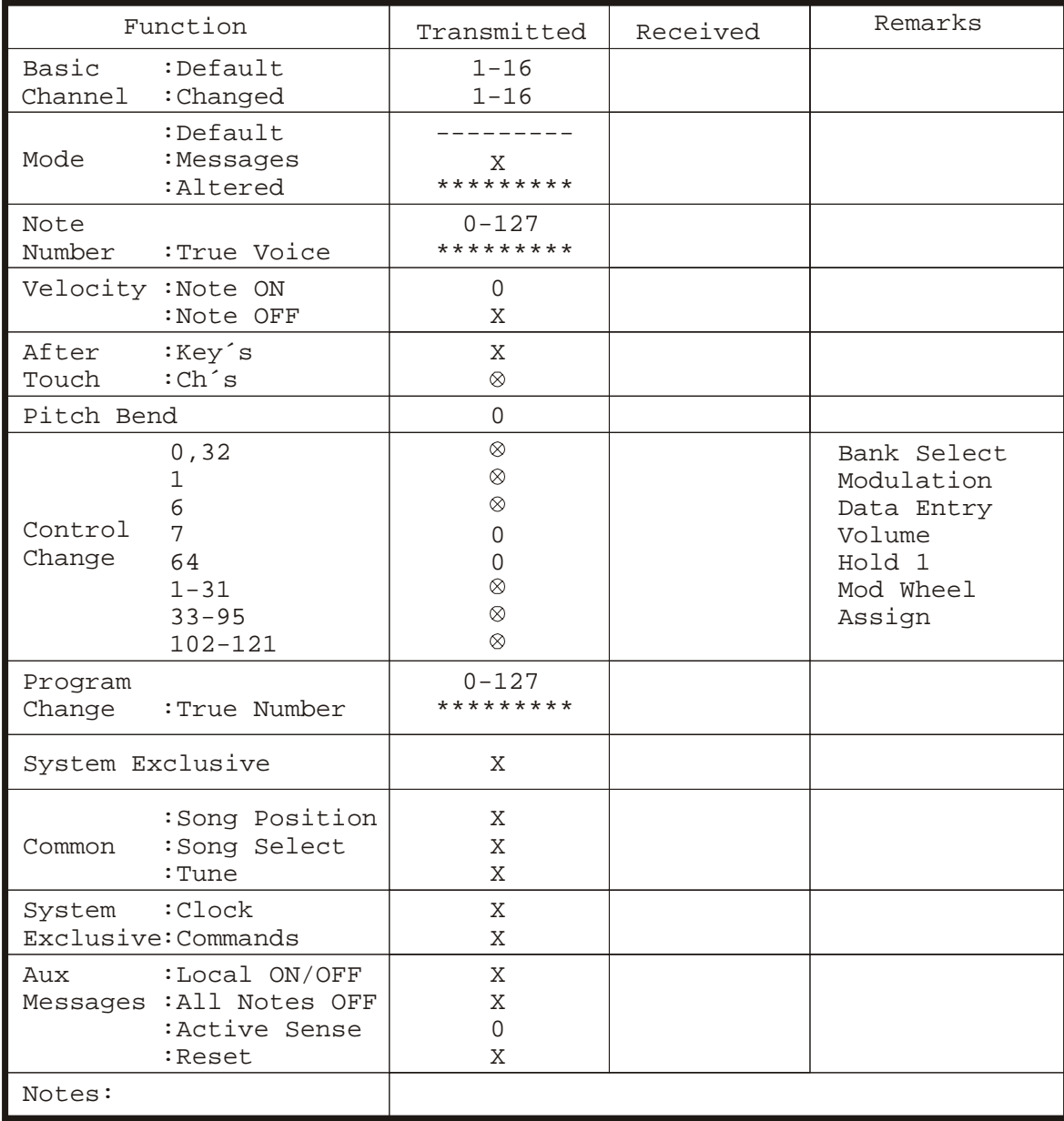